## **Teacher Notes**

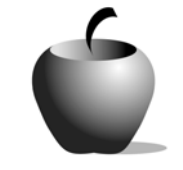

# **Revising for Vivid Language**

# **Activity 2 Collaborating on Revising**

## **Activity at a Glance**

- ♦ **Subject:** English
- ♦ **Subject Area:** English/Language Arts
- ♦ **Category:** Process Writing
- ♦ **Topic:** Editing and Revising
- ♦ **Grade Level:** 6 9
- ♦ **Prerequisites:** None
- ♦ **Total Teaching Time:** 50 minutes

#### **Materials**

- ♦ TI-83 Plus
- ♦ TI External Keyboard
- ♦ Unit-to-unit cables
- ♦ NoteFolio™ application installed on all student TI-83 Pluses
- ♦ Thesaurus (optional)
- ♦ Student Work Sheet: **The Editor's Assignment**

## **Activity Overview**

In this activity, the students will use the material that they wrote using the free write prompts to give to two separate partners to revise so that it will contain more vivid and specific language. The revision will follow a specific criteria outlined by the teacher.

## **Tip**

According to the amount of time that the students have spent peer editing each other's papers, it might be beneficial for the teacher to spend some time going over what is expected of an editor.

### **Directions**

#### **Before the Activity Begins**

Determine if the students will select their own partners or if you will assign partners. In this activity, you might want to pair students with similar writing abilities together or put students with weak writing abilities together with those whose writing is strong.

Make enough copies of the Student Work Sheet, **The Editor's Assignment**, so that each student can have a copy.

#### **During the Activity**

To begin this activity, pass out the Student Work Sheet, **The Editor's Assignment**, to each student. Review this sheet with the class, and answer any questions the students may have regarding it. Be careful to fully explain the difference between a "weak" and "strong" verb. One way to do this is to work through an example using the word "said." This word is weak; therefore, instead of using it, have the students come up with other words that are stronger, such as "exclaimed," "thought," "whispered," and so forth. Bring a thesaurus to class and have the students use it to find additional words if they run out of ideas too quickly.

The second part of this activity is the actual exchange of one of the pieces written in Activity 1 for the **Free Write Assignment**. Student will copy one of their files to their partner's TI-83 Plus. The partner will edit the copy using his or her own TI-83 Plus and the guidelines presented on **The Editor's Assignment** sheet. In this way, the original version remains untouched.

To transfer one TI-83 Plus file to another TI-83 Plus:

- **1.** Connect the devices using the unit-to-unit cable. Press the cable firmly into the port at the base of each device.
- **2.** Prepare the receiving device to receive data.
	- **a.** Turn the device on.
	- **b.** Press 2nd [LINK] to prepare the TI-83 Plus to receive data.

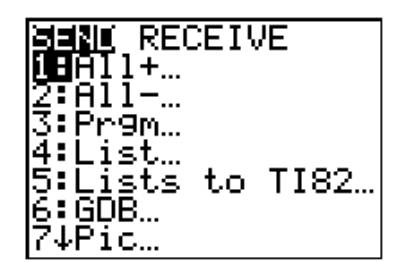

**c.** Highlight **RECEIVE** by pressing  $\mathbf{F}$ .

**d.** Press *ENTER*. **WAITING** is displayed on the device.

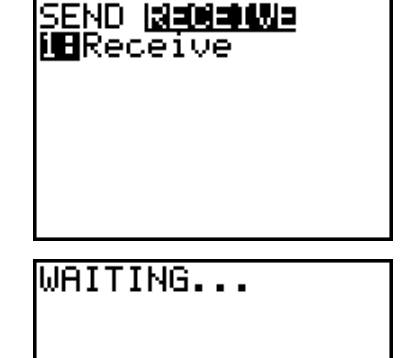

- 3. Prepare the sending device to send data.
	- **a.** Turn the device on.
	- **b.** Press [2nd] [LINK] to prepare the device for linking.
	- **c.** Press  $\boxed{\triangle}$  or  $\boxed{\triangledown}$  until **D:AppVars** is highlighted.
	- **d.** Press **ENTER** to view the AppVars. Move the cursor to the file (AppVar) you want to send, and press [ENTER]. In these instructions, the **ECONDEF** file is used.
	- **e.** Press **I** to highlight **TRANSMIT**. Press [ENTER] to start data transfer.

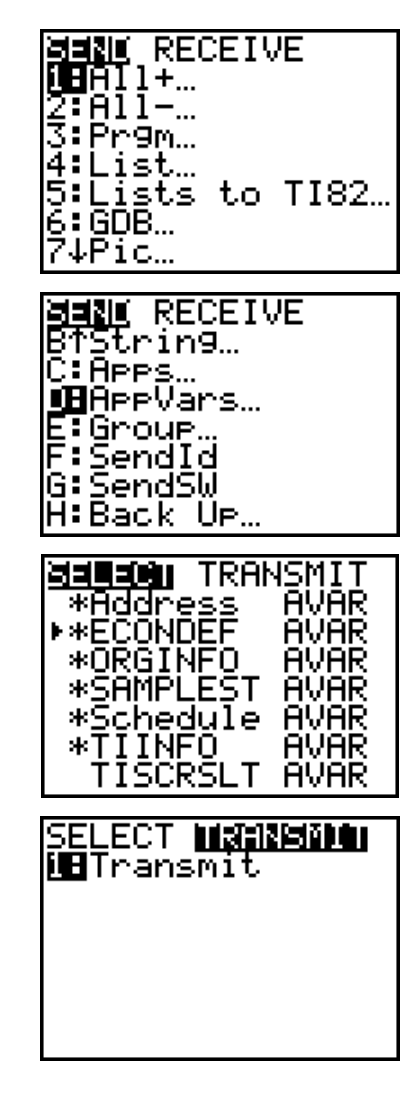

**4.** If the transfer is successful, then the sending and receiving devices will display the following on their screens. Download the file (AppVar) to other students using the same method. Once a student has the file on his or her device, he or she can share it with other students by using the procedure for the teacher's (sending) device.

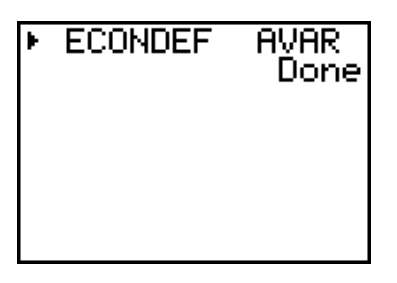

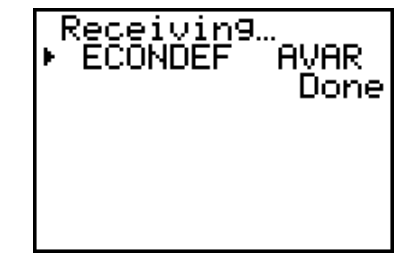

Sending TI-83 Plus Receiving TI-83 Plus

To access the copied NoteFolio™ file on the TI-83 Plus:

**Note**: NoteFolio™ App is most efficiently used on the TI-83 Plus with the TI Keyboard.

- **1.** Turn on the device and press *APPS* to display the list of installed applications. Select the **NoteFlio** Application by using  $\triangle$  $\triangledown$  to scroll to it in the list.
- **2.** Press [ENTER]. Press any key to clear the NoteFolio™ App Introduction screen. A blank (new) NoteFolio™ App file is initially displayed.
- **3.** To open one of the new files, press the **MENU** key (the GRAPH key).
- **4.** Highlight the **Open** option or press **2**. Use  $\boxed{\sim}$   $\boxed{\sim}$  to highlight the file you want to work on.
- **5.** Press ENTER. The file is opened. Complete the assignment as outlined in the work sheet.

**Note**: If you are not using a TI Keyboard, remember to press the *[ALPHA]* key to type letters.

**6.** When the file is complete, press **MENU.**  Students should save the file under a new name by selecting **Save As**. The example screen shows the Save As option. One suggestion for naming the revised file is to use the editor's initials followed by the author's initials.

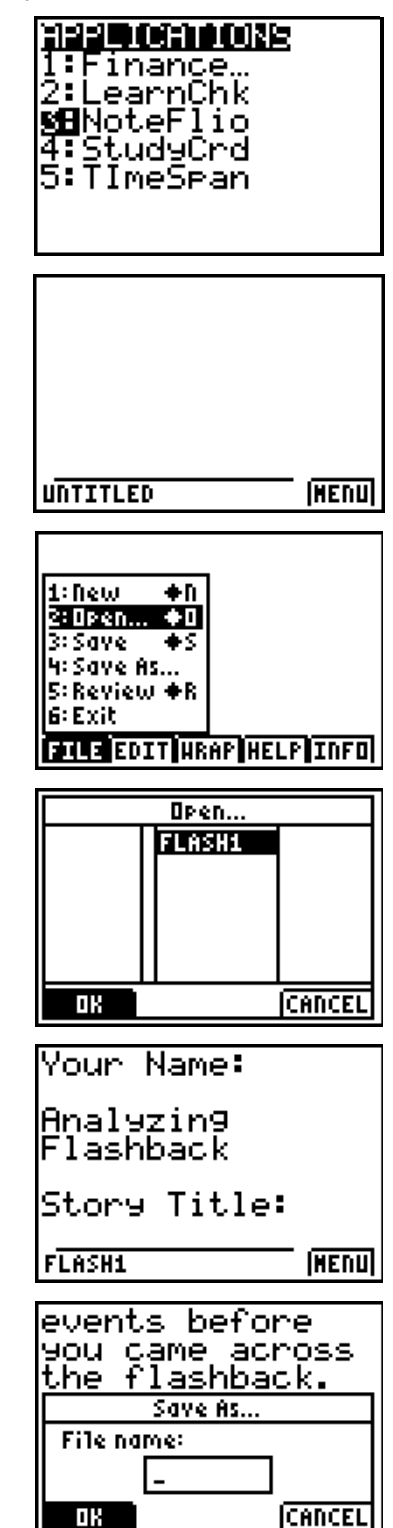

**7.** When the new file name is entered, press **OK** (the  $Y =$  key).

To exit the application, press **MENU** and select **6: Exit**.

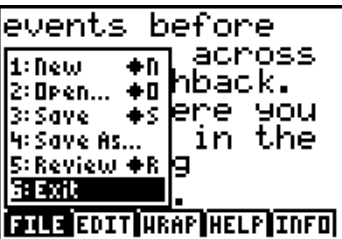

#### **After the Activity**

The students should use the teacher's computer to download both the original and the revised copies of the free write work. Each of these files can be copied and pasted into a Microsoft® Word document. Print the document and turn it in to the teacher.

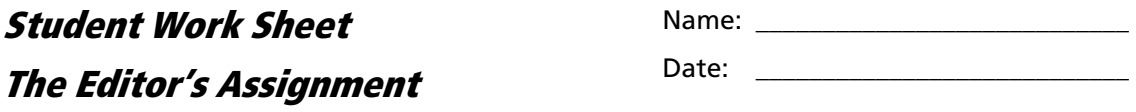

For this activity, students will have their composition revised by two other students. This means that each student is required to revise two other students' papers.

Use the following instructions to revise each work:

- 1. Send your composition, written on your TI-83 Plus, to each of your partners. When the exchange is complete, you will have your original work as well as one piece of writing from each of your two partners.
- 2. After you receive your partner's composition, read the entire piece carefully one time without editing or revising it.
- 3. Go back through the composition and edit for any spelling, grammar, or punctuation errors.
- 4. Find five weak verbs, adjectives, and adverbs and change them to more appropriate and descriptive words. You may use a thesaurus if you are having difficulty thinking of a word.
- 5. Include at least one figure of speech. This could be personification, a metaphor, and/or a simile.
- 6. Reread the entire composition to yourself. Make any additional changes you feel the piece needs.